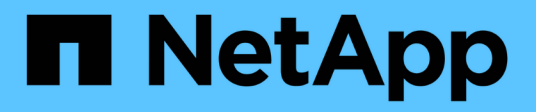

# **SVM Dashboard-Fenster**

System Manager Classic

NetApp June 22, 2024

This PDF was generated from https://docs.netapp.com/de-de/ontap-system-manager-classic/online-help-96-97/task\_monitoring\_svm\_using\_dashboard.html on June 22, 2024. Always check docs.netapp.com for the latest.

# **Inhalt**

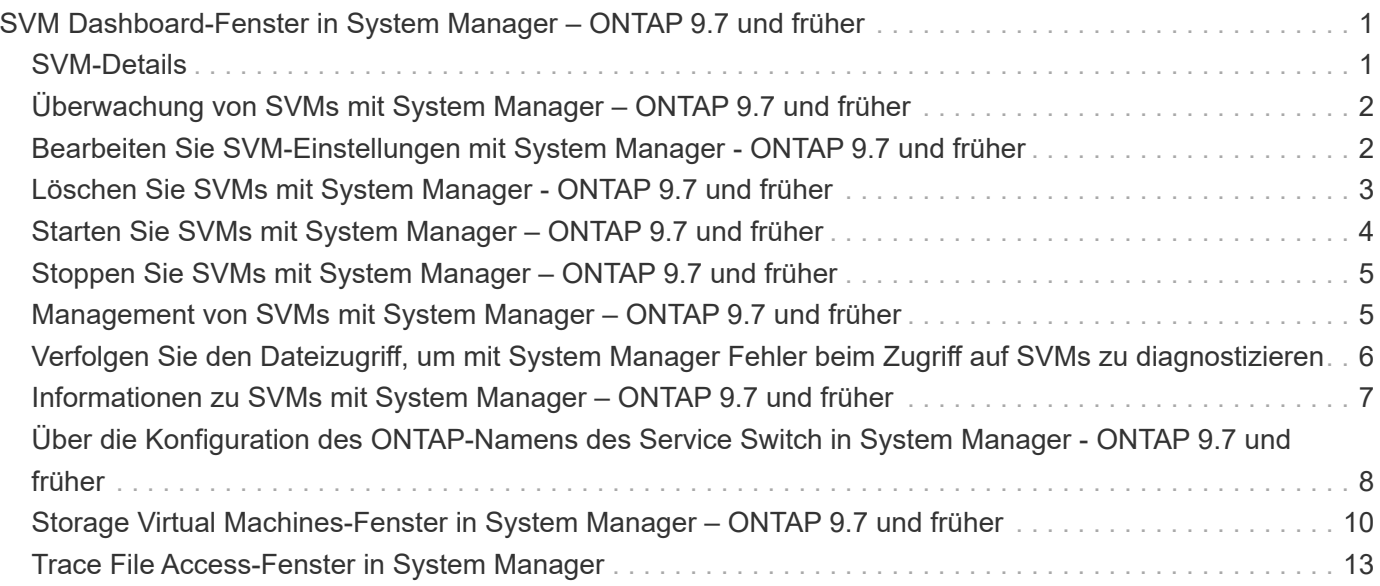

# <span id="page-2-0"></span>**SVM Dashboard-Fenster in System Manager – ONTAP 9.7 und früher**

Das Dashboard-Fenster in ONTAP System Manager Classic (verfügbar in ONTAP 9.7 und älter) bietet einen Überblick über die Storage Virtual Machine (SVM) und deren Performance. Mit dem Dashboard-Fenster können Sie wichtige Informationen zu Ihrer SVM anzeigen, z. B. zu konfigurierten Protokollen, zu Volumes, die sich der Kapazität nähern, und zur Performance.

# <span id="page-2-1"></span>**SVM-Details**

In diesem Fenster werden Details zur SVM über verschiedene Bereiche angezeigt, z. B. im Bereich "Protokollstatus", im Bereich "Volumes ennahezu Kapazität", im Bereich "Applikationen" und im Bereich "Performance".

### • **Protokollstatus**

Überblick über die für die SVM konfigurierten Protokolle Sie können auf den Protokollnamen klicken, um die Konfiguration anzuzeigen.

Wenn kein Protokoll konfiguriert ist oder keine Protokolllizenz für die SVM verfügbar ist, können Sie auf den Protokollnamen klicken, um das Protokoll zu konfigurieren oder die Protokolllizenz hinzuzufügen.

### • **Volumen Nahe Der Kapazität**

Zeigt Informationen zu Volumes an, die sich der Kapazitätsauslastung von 80 Prozent oder mehr nähern und sofortige Maßnahmen oder Korrekturmaßnahmen erfordern.

### • \* Anwendungen\*

Zeigt Informationen zu den fünf wichtigsten Applikationen der SVM an. Es werden die fünf wichtigsten Applikationen entweder auf Basis der IOPS (von niedrig bis hoch oder von hoch zu niedrig) oder der Kapazität (von niedrig bis hoch oder von hoch bis niedrig) angezeigt. Sie müssen auf das entsprechende Balkendiagramm klicken, um weitere Informationen zur Anwendung anzuzeigen. Für die Kapazität werden der gesamte Speicherplatz, der genutzte Speicherplatz und der verfügbare Speicherplatz angezeigt. Für IOPS werden die IOPS-Details angezeigt. Für L2/L3-Anwendungen werden auch Latenzkennzahlen angezeigt.

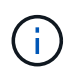

Die im Fenster Anwendungen angezeigte verwendete Größe entspricht nicht der in der CLI verwendeten Größe.

Sie können auf **Details anzeigen** klicken, um das Anwendungsfenster der jeweiligen Anwendung zu öffnen. Sie können auf **Alle Anwendungen anzeigen** klicken, um alle Anwendungen für die SVM anzuzeigen.

Das Aktualisierungsintervall für den Bereich Anwendungen beträgt eine Minute.

### • **SVM-Performance**

Zeigt die Performance-Metriken der Protokolle in der SVM, einschließlich Latenz und IOPS an.

Wenn die Informationen zur SVM-Performance nicht von ONTAP abgerufen werden können, können Sie das entsprechende Diagramm nicht anzeigen. In diesen Fällen zeigt der System Manager die spezifische Fehlermeldung an.

Das Aktualisierungsintervall für das Bedienfeld "SVM-Performance" beträgt 15 Sekunden.

# <span id="page-3-0"></span>**Überwachung von SVMs mit System Manager – ONTAP 9.7 und früher**

Das Dashboard im ONTAP System Manager Classic (erhältlich in ONTAP 9.7 und früher) ermöglicht das Monitoring des Systemzustands und der Performance einer Storage Virtual Machine (SVM).

### **Schritte**

- 1. Klicken Sie auf **Storage** > **SVMs**.
- 2. Wählen Sie den Namen der SVM aus, die Sie überwachen möchten.
- 3. In den Dashboard-Bereichen können Sie die Details anzeigen.

# <span id="page-3-1"></span>**Bearbeiten Sie SVM-Einstellungen mit System Manager - ONTAP 9.7 und früher**

Mit ONTAP System Manager Classic (verfügbar in ONTAP 9.7 und früher) können Sie die Eigenschaften von Storage Virtual Machines (SVMs) bearbeiten, z. B. Name Service Switch, Name Mapping-Switch und Aggregatliste.

### **Über diese Aufgabe**

- Sie können die Werte der folgenden SVM-Eigenschaften bearbeiten:
	- Name Service Switch
	- Protokolle, die für die Bereitstellung von Daten aktiviert sind

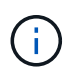

Das auf der SVM konfigurierte CIFS-Protokoll stellt weiterhin Daten bereit, selbst wenn Sie das Protokoll auf dieser SVM deaktivieren.

◦ Liste der zur Erstellung von Volumes verfügbaren Aggregate

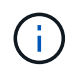

Bei FlexVol Volumes können Sie Aggregate nur zuweisen, wenn Sie eine Administration zu einem SVM-Administrator delegiert haben.

• System Manager zeigt nicht die Werte des Name Service Switch und den Name Mapping-Switch für eine SVM an, die über die Befehlszeilenschnittstelle oder für die SVM-Services erstellt wird, die nicht konfiguriert sind und von ONTAP nicht auf die Standardwerte festgelegt sind.

Sie können die Dienste über die Befehlszeilenschnittstelle anzeigen, da die Registerkarte Dienste deaktiviert ist.

System Manager zeigt den Switch Name Service und den Namenszuordnungsschalter einer SVM nur an, wenn sie mit System Manager erstellt wird oder wenn die Services der SVM von ONTAP auf die

Standardwerte festgelegt sind.

#### **Schritte**

- 1. Klicken Sie auf **Storage** > **SVMs**.
- 2. Wählen Sie die SVM aus, und klicken Sie dann auf **Bearbeiten**.
- 3. Ändern Sie auf der Registerkarte **Details** die erforderlichen Protokolle.
- 4. Wählen Sie auf der Registerkarte **Ressourcenzuordnung** eine der folgenden Methoden zur Delegierung der Volume-Erstellung aus:

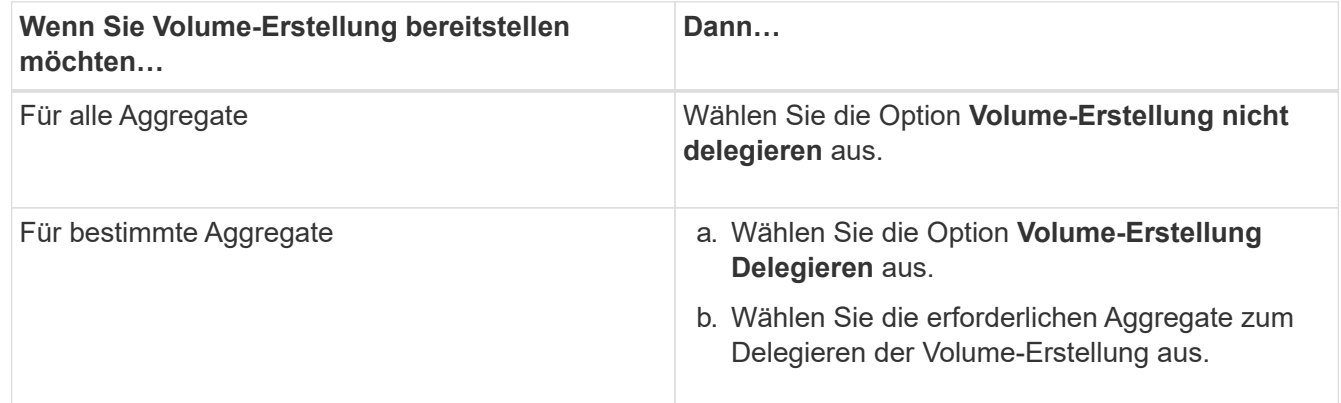

5. Geben Sie auf der Registerkarte **Service** die Quellen für den Namensdienst-Switch für die erforderlichen Datenbanktypen und die Reihenfolge an, in der sie zum Abrufen von Namensdienstinformationen konsultiert werden sollen.

Die Standardwerte für jeden Datenbanktyp sind wie folgt:

- Hosts: Dateien, dns
- Namemap: Dateien
- Gruppe: Dateien
- Netzgruppe: Dateien
- Passwd: Dateien
- 6. Klicken Sie auf **Speichern und Schließen**.

#### **Verwandte Informationen**

[Funktionsweise der Switch-Konfiguration für den ONTAP Name Service](#page-9-0)

# <span id="page-4-0"></span>**Löschen Sie SVMs mit System Manager - ONTAP 9.7 und früher**

Mit ONTAP System Manager classic (verfügbar in ONTAP 9.7 und früher) können Sie Storage Virtual Machines (SVMs) löschen, die Sie aus der Storage-Systemkonfiguration nicht mehr benötigen.

### **Bevor Sie beginnen**

Sie müssen die folgenden Aufgaben ausgeführt haben:

1. Die Snapshot Kopien, die Datensicherung (DP)-Spiegelung und die Load-Sharing-Spiegelung (LS) für alle Volumes wurden deaktiviert

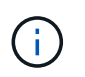

Zum Deaktivieren der LS-Spiegelungen müssen Sie die Befehlszeilenschnittstelle (CLI) verwenden.

- 2. Wenn Sie SVMs löschen, wurden alle Initiatorgruppen, die der SVM angehören, manuell gelöscht
- 3. Alle Portsätze gelöscht
- 4. Löschte alle Volumes in der SVM, einschließlich des Root-Volumes
- 5. Die Zuordnung der LUNs wurde aufgehoben, sie wurden in den Offline-Modus versetzt und gelöscht
- 6. Hat den CIFS-Server gelöscht, wenn Sie SVMs löschen
- 7. Löschte alle angepassten Benutzerkonten und Rollen, die mit der SVM verknüpft sind
- 8. Löschte alle mit der SVM verbundenen NVMe-Subsysteme mithilfe der CLI.
- 9. Stoppen Sie die SVM

#### **Über diese Aufgabe**

Wenn Sie SVMs löschen, werden auch die folgenden mit der SVM verknüpften Objekte gelöscht:

- LIFs, LIF Failover-Gruppen und LIF-Routing-Gruppen
- Exportrichtlinien
- Effizienzrichtlinien

Wenn Sie SVMs löschen, die für die Verwendung von Kerberos konfiguriert sind, oder SVMs so ändern, dass ein anderer Service Principal Name (SPN) verwendet wird, wird das ursprüngliche Service-Principal der SVM nicht automatisch gelöscht oder deaktiviert. Sie müssen den Principal manuell löschen oder deaktivieren. Sie müssen über den Benutzernamen und das Kennwort des Kerberos-Bereichs-Administrators verfügen, um den Principal zu löschen oder zu deaktivieren.

Wenn Sie Daten vor dem Löschen der ersten SVM von einer SVM zu einer anderen SVM verschieben möchten, können Sie dazu die SnapMirror Technologie verwenden.

#### **Schritte**

- 1. Klicken Sie auf **Storage** > **SVMs**.
- 2. Wählen Sie die SVM aus, die Sie löschen möchten, und klicken Sie dann auf **Löschen**.
- 3. Aktivieren Sie das Bestätigungsfeld, und klicken Sie dann auf **Löschen**.

# <span id="page-5-0"></span>**Starten Sie SVMs mit System Manager – ONTAP 9.7 und früher**

Mit ONTAP System Manager Classic (erhältlich in ONTAP 9.7 und früher) können Sie den Datenzugriff über eine Storage Virtual Machine (SVM) ermöglichen, indem Sie die SVM starten.

#### **Schritte**

- 1. Klicken Sie auf **Storage** > **SVMs**.
- 2. Wählen Sie die SVM aus, die Sie starten möchten, und klicken Sie dann auf **Start**.

### **Ergebnisse**

Die SVM stellt Daten für Clients bereit.

# <span id="page-6-0"></span>**Stoppen Sie SVMs mit System Manager – ONTAP 9.7 und früher**

Mit ONTAP System Manager Classic (erhältlich in ONTAP 9.7 und früher) können Sie eine Storage Virtual Machine (SVM) anhalten, wenn Probleme mit der SVM behoben, die SVM gelöscht oder der Datenzugriff von der SVM unterbrochen werden sollen.

### **Bevor Sie beginnen**

Alle mit der SVM verbundenen Clients müssen getrennt werden.

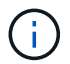

Wenn alle Clients beim Beenden der SVM verbunden sind, kann es zu Datenverlusten kommen.

### **Über diese Aufgabe**

- SVMs können während des Storage-Failovers (SFO) nicht angehalten werden.
- Wenn Sie die SVM beenden, kann sich ein SVM-Administrator nicht bei der SVM anmelden.

#### **Schritte**

- 1. Klicken Sie auf **Storage** > **SVMs**.
- 2. Wählen Sie die SVM aus, die Sie anhalten möchten, und klicken Sie dann auf **Stopp**.

### **Ergebnisse**

Die SVM stellt keine Daten mehr für die Clients bereit.

# <span id="page-6-1"></span>**Management von SVMs mit System Manager – ONTAP 9.7 und früher**

Im klassischen ONTAP System Manager (erhältlich ab ONTAP 9.7) kann ein SVM-Administrator (Storage Virtual Machine) SVMs und seine Ressourcen, z. B. Volumes, Protokolle und Services, je nach den vom Cluster-Administrator zugewiesenen Funktionen verwalten. Ein SVM-Administrator kann SVMs nicht erstellen, ändern oder löschen.

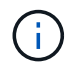

SVM-Administratoren können sich nicht bei System Manager anmelden.

SVM-Administratoren verfügen möglicherweise über alle oder einige der folgenden Administrationsfunktionen:

• Konfiguration des Datenzugriffsprotokolls

SVM-Administratoren können Datenzugriffsprotokolle wie NFS-, CIFS-, iSCSI- und Fibre Channel-Protokoll (FC) konfigurieren (inklusive Fibre Channel over Ethernet oder FCoE).

• Konfiguration der Dienste

SVM-Administratoren können Services wie LDAP, NIS und DNS konfigurieren.

• Storage-Management

SVM-Administratoren können Volumes, Kontingente, qtrees und Dateien managen.

- LUN-Management in einer SAN-Umgebung
- Management von Snapshot Kopien des Volume
- Monitoring der SVM

SVM-Administratoren können Jobs, Netzwerkverbindungen, Netzwerkschnittstelle und den SVM-Zustand überwachen.

#### **Verwandte Informationen**

["ONTAP 9 Dokumentationszentrum"](https://docs.netapp.com/ontap-9/index.jsp)

# <span id="page-7-0"></span>**Verfolgen Sie den Dateizugriff, um mit System Manager Fehler beim Zugriff auf SVMs zu diagnostizieren**

Ab System Manager 9.6 können Sie CIFS- oder NFS-Dateizugriffsfehler auf einer Storage Virtual Machine (SVM) diagnostizieren.

#### **Über diese Aufgabe**

Probleme beim Dateizugriff, z. B. ein Fehler "Access Denied", treten wahrscheinlich auf, wenn Probleme mit einer Freigabkonfiguration, Berechtigungen oder Benutzerzuordnung auftreten. Mit System Manager können Sie Probleme beim Dateizugriff beheben, indem Sie die Ergebnisse der Zugriffspurenverfolgung für die Datei oder die Freigabe anzeigen, auf die ein Benutzer zugreifen möchte. System Manager zeigt an, ob die Datei oder Freigabe über effektive Lese-, Schreib- oder Ausführungsberechtigungen verfügt und warum der Zugriff wirksam ist oder nicht.

#### **Schritte**

- 1. Klicken Sie auf **Storage** > **SVMs**.
- 2. Wählen Sie die SVM aus, die die Dateien oder Shares enthält, für die Dateizugriffsfehler eingegangen sind.
- 3. Klicken Sie Auf **Trace File Access**.

Im Fenster Trace File Access für die ausgewählte SVM werden die Voraussetzungen und Schritte angezeigt, die zum Nachverfolgen der Dateizugriffsberechtigungen erforderlich sind.

- 4. Klicken Sie auf **Weiter**, um den Vorgang der Dateiverfolgung zu starten.
- 5. Wählen Sie das Protokoll aus, das für den Zugriff auf Dateien oder Freigaben auf der ausgewählten SVM verwendet wird.
- 6. Geben Sie im Feld **Benutzername** den Namen des Benutzers ein, der versucht hat, auf die Datei oder Freigabe zuzugreifen.
- 7. **Optional:** Klicken **to Um weitere Details anzugeben, um den Umfang der Kurve einzugrenzen.**

Im Dialogfeld "Erweiterte Optionen" können Sie die folgenden Details angeben:

- **Client-IP-Adresse**: Geben Sie die IP-Adresse des Clients an.
- **Datei**: Geben Sie den Dateinamen oder den Pfad für die Verfolgung an.
- **In Trace Results anzeigen**: Geben Sie an, ob Sie nur Zugriff verweigert Einträge oder alle Einträge anzeigen möchten. Klicken Sie auf **Anwenden**, um die von Ihnen angegebenen Details anzuwenden und zum Fenster Trace File Access zurückzukehren.
- 8. Klicken Sie Auf **Start Tracing**.

Die Kurve wird initiiert und eine Ergebnistabelle angezeigt. Die Tabelle ist leer, bis Benutzer beim anfordern des Dateizugriffs Fehler erhalten. Die Ergebnistabelle wird alle 15 Sekunden aktualisiert und zeigt Meldungen in umgekehrter chronologischer Reihenfolge an.

9. Informieren Sie den betroffenen Benutzer oder die betroffenen Benutzer, dass sie innerhalb der nächsten 60 Minuten versuchen sollten, auf die Dateien zuzugreifen.

Details zu den Zugriffsanforderungen für abgeleuerte Dateien werden in der Ergebnistabelle angezeigt, wenn für den angegebenen Benutzernamen für die Dauer der Ablaufverfolgung Fehler auftreten. In der Spalte "Gründe" werden die Probleme identifiziert, die verhindern, dass der Benutzer auf Dateien zugreift, und die Gründe für den Fehler angezeigt.

- 10. **Optional:** Klicken Sie in der Spalte **Gründe** der Ergebnistabelle auf **Berechtigungen anzeigen**, um Berechtigungen für die Datei anzuzeigen, auf die der Benutzer zugreifen möchte.
	- Wenn das Trace-Ergebnis eine Meldung anzeigt, dass der Zugriff nicht für "Synchronisieren", "Lesekontrolle", "Attribute lesen", "Ausführen", "EA lesen" gewährt wird, "Schreiben", oder "Lesen", die Meldung gibt an, dass der gewünschte Zugriff für den aufgelisteten Berechtigungssatz nicht gewährt wurde. Um den aktuellen Berechtigungsstatus anzuzeigen, müssen Sie die Berechtigungen über den bereitgestellten Link anzeigen.
	- Wenn Sie das CIFS-Protokoll angegeben haben, wird das Dialogfeld effektive Datei- und Freigabeberechtigungen angezeigt, in dem sowohl Datei- als auch Freigabeberechtigungen aufgeführt sind, die mit der Freigabe und der Datei verknüpft sind, auf die der Benutzer zugreifen möchte.
	- Wenn Sie das NFS-Protokoll angegeben haben, wird das Dialogfeld "effektive Dateiberechtigungen" angezeigt. Darin werden die Dateiberechtigungen aufgeführt, die mit der Datei verknüpft sind, auf die der Benutzer zugreifen möchte. Ein Häkchen zeigt an, dass Berechtigungen erteilt werden und ein "x" bedeutet, dass keine Berechtigungen erteilt werden.

Klicken Sie auf **OK**, um zum Fenster Trace File Access zurückzukehren.

- 11. **Optional:** die Ergebnistabelle zeigt schreibgeschützte Daten an. Sie können die folgenden Aktionen mit den Ergebnissen der Kurve ausführen:
	- Klicken Sie auf **in Zwischenablage kopieren**, um die Ergebnisse in die Zwischenablage zu kopieren.
	- Klicken Sie auf **Trace Results exportieren**, um die Ergebnisse in eine CSV-Datei zu exportieren.
- 12. Wenn Sie die Ablaufverfolgung beenden möchten, klicken Sie auf **Tracing stoppen**.

# <span id="page-8-0"></span>**Informationen zu SVMs mit System Manager – ONTAP 9.7 und früher**

Sie können SVMS mit ONTAP System Manager Classic (verfügbar ab ONTAP 9.7) verwenden, um Clients unabhängig vom physischen Storage oder Controller, ähnlich wie bei jedem Storage-System, den Datenzugriff zu ermöglichen. SVMs bieten Vorteile wie unterbrechungsfreien Betrieb, Skalierbarkeit, Sicherheit und Unified Storage.

SVMs bieten die folgenden Vorteile:

• Mandantenfähigkeit

SVM ist die grundlegende Einheit für sichere Mandantenfähigkeit, die die Partitionierung der Storage-Infrastruktur ermöglicht und als mehrere unabhängige Storage-Systeme angezeigt werden kann. Diese Partitionen isolieren die Daten und das Management.

• Unterbrechungsfreier Betrieb

SVMs arbeiten solange wie erforderlich kontinuierlich und unterbrechungsfrei. SVMs ermöglichen Cluster einen kontinuierlichen Betrieb bei Software- und Hardware-Upgrades, beim Hinzufügen und Entfernen von Nodes und bei allen Administrationsvorgängen.

• Skalierbarkeit

SVMs erfüllen On-Demand-Datendurchsatz und andere Storage-Anforderungen.

• Sicherheit

Jede SVM wird als einzelner unabhängiger Server angezeigt. Dadurch können mehrere SVMs gleichzeitig in einem Cluster nebeneinander bestehen und es besteht kein Datenfluss zwischen ihnen.

• Unified Storage

SVMs können Daten gleichzeitig über mehrere Datenzugriffsprotokolle bereitstellen. SVMs ermöglichen den Datenzugriff auf Dateiebene über NAS-Protokolle wie CIFS und NFS sowie den Datenzugriff auf Blockebene über SAN-Protokolle wie iSCSI, FC/FCoE und NVMe. SVMs können Daten sowohl für SANals auch für NAS-Clients unabhängig gleichzeitig bereitstellen.

• Delegierung der Geschäftsführung

SVM-Administratoren verfügen über vom Cluster-Administrator zugewiesene Berechtigungen.

# <span id="page-9-0"></span>**Über die Konfiguration des ONTAP-Namens des Service Switch in System Manager - ONTAP 9.7 und früher**

ONTAP System Manager classic (verfügbar in ONTAP 9.7 und früher) speichert Informationen zur Name des Service-Konfiguration in einer Tabelle, die äquivalent des ist /etc/nsswitch.conf File auf UNIX Systemen. Sie müssen die Funktion der Tabelle und deren Verwendung durch ONTAP kennen, damit Sie sie für Ihre Umgebung entsprechend konfigurieren können.

Die Switch-Tabelle für den ONTAP-Namensdienst legt fest, welche Namensdienstquellen ONTAP konsultiert, um Informationen für bestimmte Arten von Namensdienstinformationen abzurufen. Für jede SVM verwaltet ONTAP eine separate Name-Service-Switch-Tabelle.

# **Datenbanktypen**

Die Tabelle enthält eine separate Namensdienstliste für jeden der folgenden Datenbanktypen:

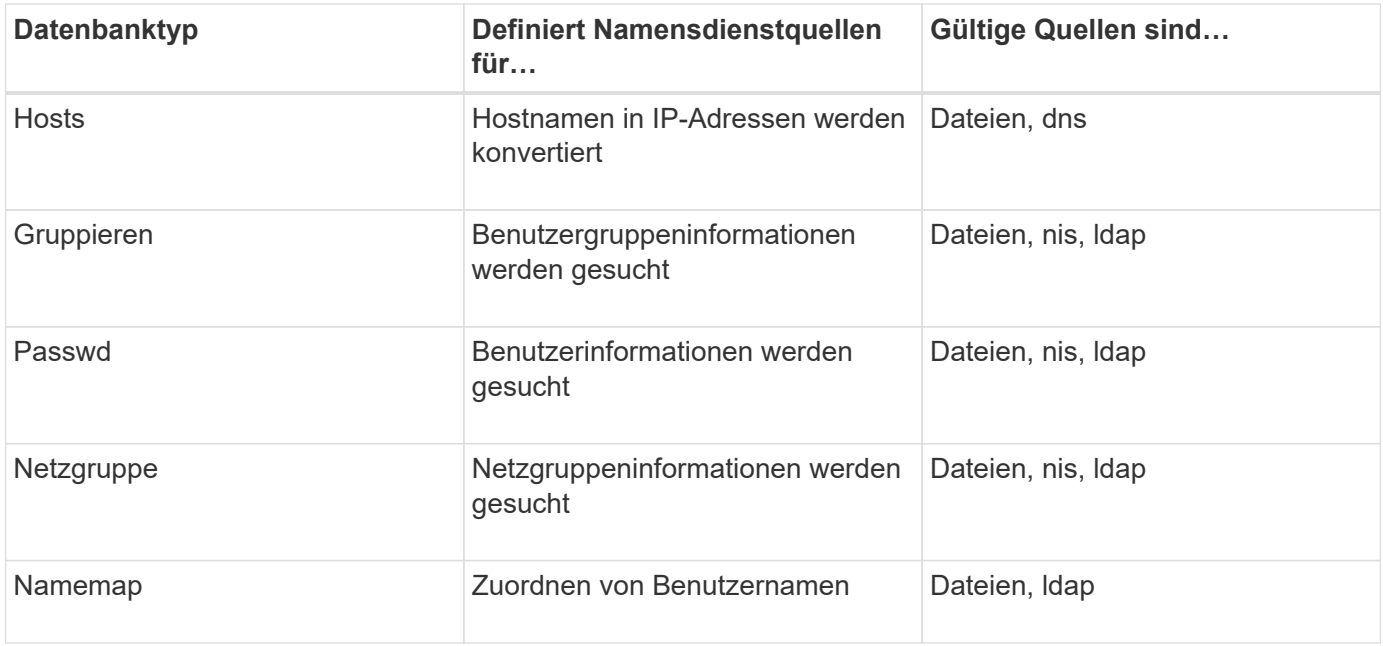

# **Quelltypen**

Die Quellen geben an, welche Namensdienstquelle zum Abrufen der entsprechenden Informationen verwendet werden soll.

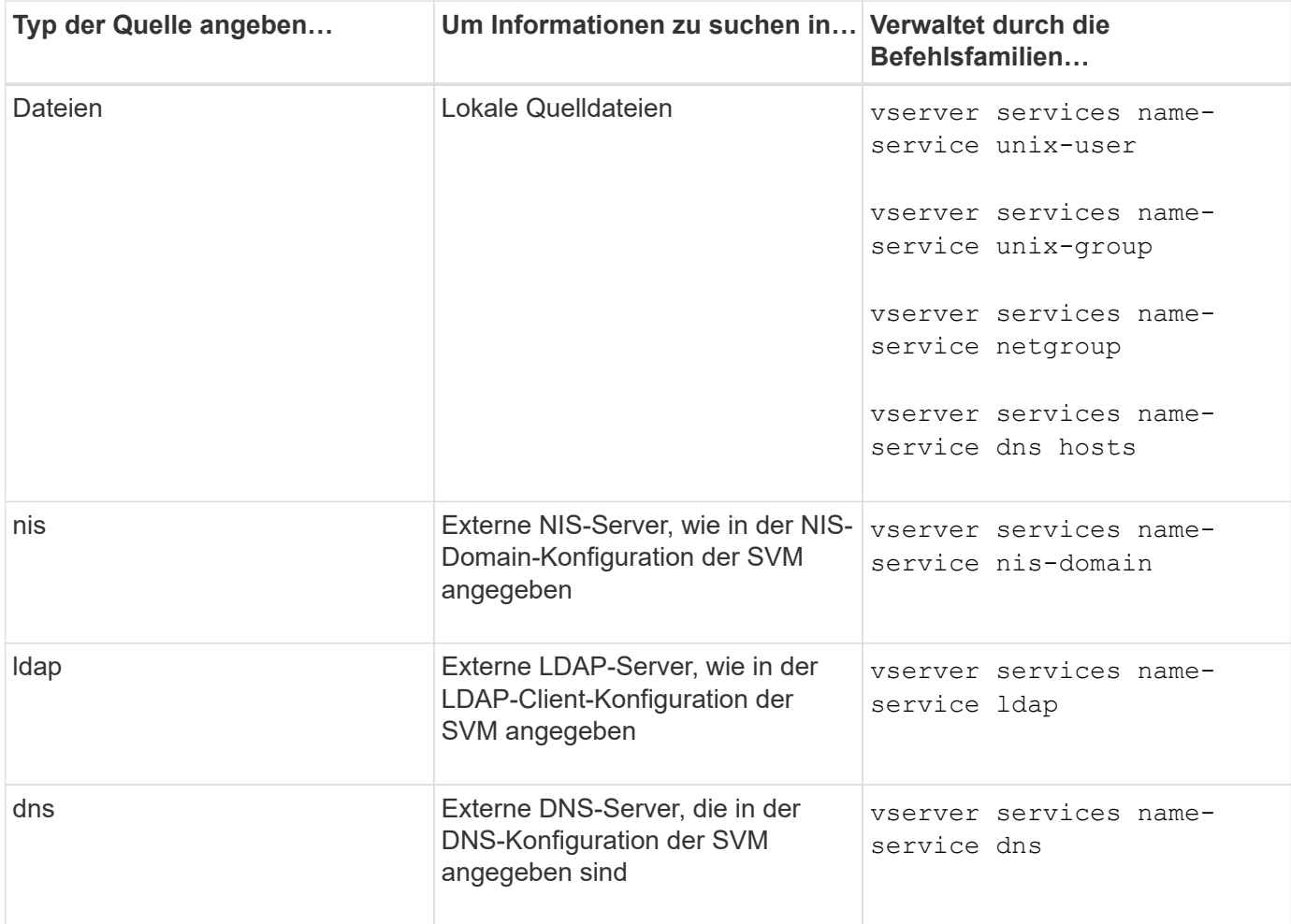

Selbst wenn Sie NIS oder LDAP sowohl für den Datenzugriff als auch zur SVM-Administration-Authentifizierung verwenden möchten, sollten Sie weiterhin einschließen files Und konfigurieren Sie lokale Benutzer als Fallback, falls die NIS- oder LDAP-Authentifizierung fehlschlägt.

#### **Verwandte Informationen**

[Bearbeiten der SVM-Einstellungen](#page-3-1)

# <span id="page-11-0"></span>**Storage Virtual Machines-Fenster in System Manager – ONTAP 9.7 und früher**

Im Fenster Storage Virtual Machines im ONTAP System Manager classic (verfügbar in ONTAP 9.7 und früher) können Sie Ihre Storage Virtual Machines (SVMs) verwalten und Informationen darüber anzeigen.

Sie können die für die Disaster Recovery (DR) konfigurierte SVM (erstellen, löschen, starten oder stoppen) nicht mit System Manager managen (. Sie können darüber hinaus nicht die Storage-Objekte anzeigen, die der für die Disaster-Recovery-Konfiguration in der Applikationsschnittstelle konfigurierten SVM zugeordnet sind.

# **Befehlsschaltflächen**

#### • **Erstellen**

Öffnet den Storage Virtual Machine (SVM) Setup-Assistenten, mit dem Sie eine neue SVM erstellen können.

• **Bearbeiten**

Öffnet das Dialogfeld Storage Virtual Machine bearbeiten, in dem Sie die Eigenschaften einer ausgewählten SVM ändern können, z. B. Name Service Switch, Name Mapping Switch und Aggregatliste.

#### • **Löschen**

Löscht die ausgewählten SVMs.

• **Start**

Startet die ausgewählte SVM.

• **Stopp**

Beendet die ausgewählte SVM.

• **SVM-Einstellungen**

Management des Storage, der Richtlinien und der Konfiguration der ausgewählten SVM

• **Schutzvorgänge**

Bietet die folgenden Optionen:

#### ◦ **Initialisieren**

Hiermit können Sie die SVM-Beziehung initialisieren, um einen Basistransfer von der Quell-SVM zu der

Ziel-SVM durchzuführen.

#### ◦ **Aktualisierung**

Ermöglicht Ihnen das Aktualisieren der Daten von der Quell-SVM auf die Ziel-SVM.

◦ **Ziel-SVM aktivieren**

Ermöglicht Ihnen die Aktivierung der Ziel-SVM.

◦ **Resync von Quell-SVM**

Ermöglicht Ihnen die Initiierung einer Neusynchronisierung der unterbrochenen Beziehung.

#### ◦ **Resync von Ziel-SVM (Reverse Resync)**

Ermöglicht Ihnen die Neusynchronisierung der Beziehung von der Ziel-SVM zur Quell-SVM.

#### ◦ **Quell-SVM reaktivieren**

Ermöglicht Ihnen das Reaktivieren der Quell-SVM.

#### • **Aktualisieren**

Aktualisiert die Informationen im Fenster.

• \* Dateizugriff Verfolgen\*

Ermöglicht Ihnen, den Zugriff auf eine Datei oder die Freigabe auf der ausgewählten SVM für einen bestimmten Benutzernamen zu verfolgen.

### **SVM-Liste**

Die Liste der SVMs enthält den Namen der einzelnen SVMs und die entsprechenden Protokolle.

Mit System Manager können nur Data SVMs angezeigt werden.

#### • **Name**

Zeigt den Namen der SVM an.

• **Bundesland**

Zeigt den SVM-Status an, z. B. Ausführen, Starten, angehalten oder angehalten.

• **Subtyp**

Zeigt den Untertyp der SVM an. Dieser kann einer der folgenden sein:

◦ Standard

Gibt an, dass die SVM eine Datenservice-SVM ist.

◦ dp-Destination

Gibt an, dass die SVM für die Disaster Recovery konfiguriert ist.

◦ Synchrone Quelle

Gibt an, dass sich die SVM am primären Standort einer MetroCluster Konfiguration befindet.

◦ Synchronisationziel

Gibt an, dass sich die SVM am verbleibenden Standort einer MetroCluster-Konfiguration befindet.

#### • **Erlaubte Protokolle**

Zeigt die zulässigen Protokolle wie CIFS und NFS auf jeder SVM an.

#### • **IPspace**

Zeigt den IPspace der zugehörigen SVM an.

#### • **Volume-Typ**

Zeigt den zulässigen Volume-Typ (z. B. FlexVol Volume) auf jeder SVM an.

• \* Geschützt\*

Zeigt an, ob die SVM geschützt ist oder nicht.

• **Konfigurationsstatus**

Zeigt an, ob der Konfigurationsstatus der SVM gesperrt oder entsperrt ist.

# **Detailbereich**

Im Bereich unterhalb der SVM-Liste werden ausführliche Informationen angezeigt, beispielsweise der Typ der zulässigen Volumes, die Sprache und die Snapshot-Richtlinie zur ausgewählten SVM.

Sie können auch die Protokolle konfigurieren, die für diese SVM zulässig sind. Falls die Protokolle beim Erstellen der SVM nicht konfiguriert wurden, können Sie auf den Protokoll-Link klicken, um das Protokoll zu konfigurieren.

Sie können Protokolle für eine SVM, die für die Disaster Recovery mit System Manager konfiguriert wurde, nicht konfigurieren.

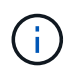

Wenn der FCP-Service bereits für die SVM gestartet wurde, wird durch Klicken auf den FC/FCoE-Link das Fenster Netzwerkschnittstellen geöffnet.

Die Farbe gibt den Status der Protokollkonfiguration an:

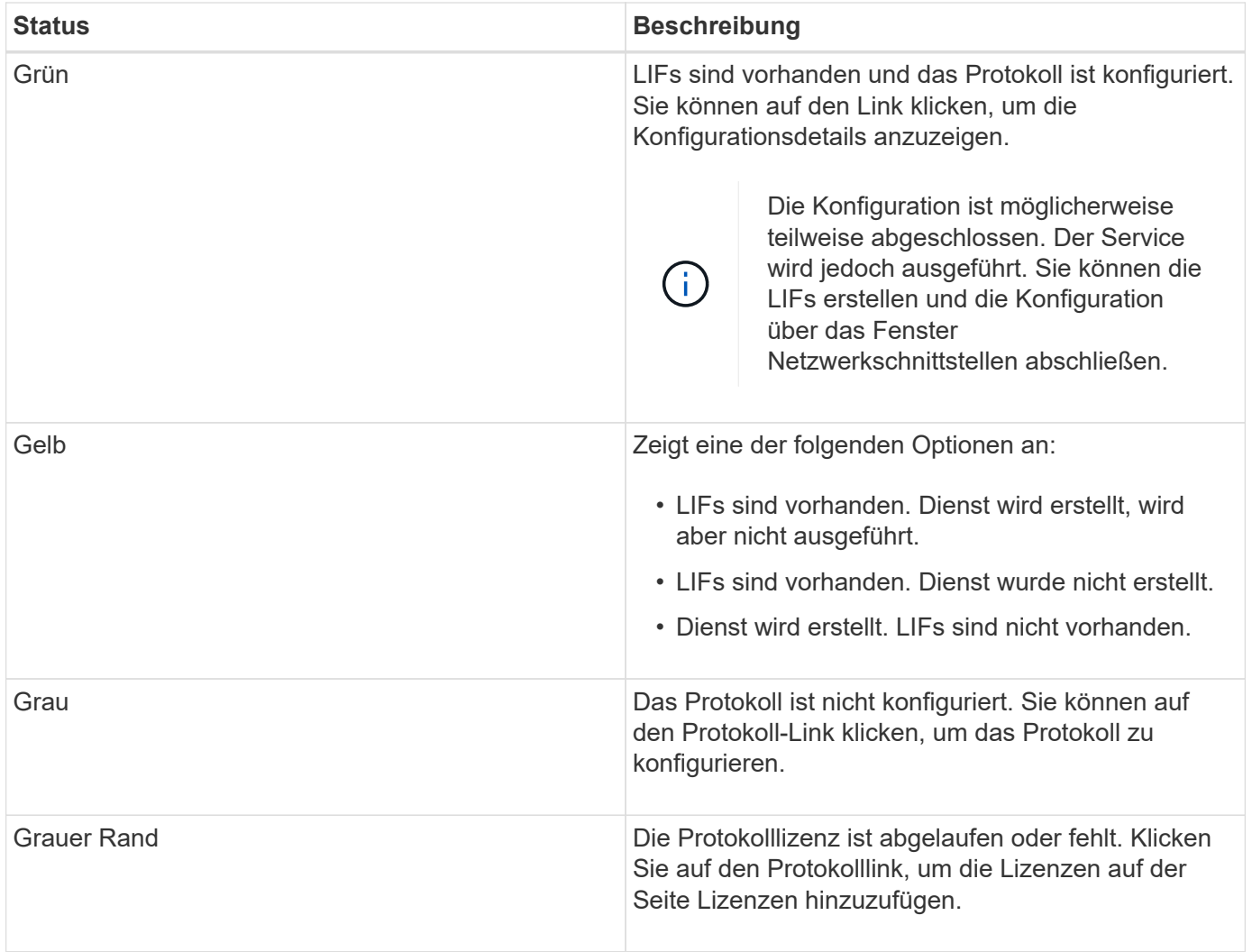

Sie können auch die Managementoberfläche hinzufügen und Details anzeigen, beispielsweise in Bezug auf Sicherungsbeziehungen, Sicherungsrichtlinien, NIS-Domäne usw.

Der Bereich **Details** enthält auch einen Link zum Anzeigen des Public SSL-Zertifikats für eine SVM. Wenn Sie auf diesen Link klicken, können Sie die folgenden Aufgaben ausführen:

- Zeigen Sie Zertifikatdetails, die Seriennummer, das Startdatum und das Ablaufdatum an.
- Kopieren Sie das Zertifikat in die Zwischenablage.
- Senden Sie eine E-Mail mit den Zertifikatsdetails

# **Bereich für Peer Storage Virtual Machines**

Zeigt eine Liste der SVMs an, die mit der ausgewählten SVM Peered wurden, sowie Details zu den Applikationen, die die Peer-Beziehung verwenden.

# <span id="page-14-0"></span>**Trace File Access-Fenster in System Manager**

Ab ONTAP System Manager 9.6 können Sie mithilfe des Fensters Trace File Access Probleme beim Zugriff auf Dateien und Freigaben auf einer SVM über das CIFS- oder NFS-Protokoll diagnostizieren.

# **Befehlsschaltflächen**

#### • **Weiter**

Startet den Prozess der Einrichtung und Initiierung einer Dateizugriffsverfolgung auf der ausgewählten SVM.

#### • **Protokolle**

Ermöglicht die Auswahl des Protokolls, das für den Zugriff auf Dateien und Freigaben auf der ausgewählten SVM – entweder CIFS oder NFS – verwendet wird.

#### • **Symbol für erweiterte Optionen**

Hier können Sie weitere Details angeben, um den Umfang der Kurve einzugrenzen.

#### • **Zeigen Sie in Trace-Ergebnisse**

Ermöglicht Ihnen, im Dialogfeld Erweiterte Optionen anzugeben, ob die Trace-Ergebnisse nur Dateizugriffsanfragen anzeigen sollen, die abgelehnt wurden, oder alle Dateizugriffsanforderungen anzeigen sollen – die erfolgreichen und die abgelehnt wurden.

#### • **Start Tracing**

Ermöglicht das Starten der Ablaufverfolgung. Die Ergebnisse zeigen Zugriffsprobleme für Dateizugriffsanfragen, die in den nächsten 60 Minuten eingereicht wurden.

#### • **Stop Tracing**

Ermöglicht das Stoppen der Kurve.

#### • **Berechtigungen Anzeigen**

Ermöglicht die Anzeige von Berechtigungen. Wenn Sie das CIFS-Protokoll verwenden, können Sie effektive Datei- und Freigabeberechtigungen anzeigen. Mit dem NFS-Protokoll können Sie die effektiven Dateiberechtigungen anzeigen.

#### • **In Zwischenablage kopieren**

Ermöglicht das Kopieren der Ergebnistabelle in die Zwischenablage.

#### • **Ergebnisse Der Ctg Exportieren**

Ermöglicht das Exportieren der Trace-Ergebnisse in eine Datei im CSV-Format (kommagetrennte Werte).

### **Eingabefelder**

#### • **Benutzername**

Sie geben den Namen des Benutzers ein, der Fehler bei der Anfrage zum Dateizugriff erhalten hat, die Sie nachverfolgen möchten.

#### • **Suche Trace Ergebnisse**

Sie geben spezifische Informationen ein, die Sie in den Suchergebnissen finden möchten, und klicken

dann auf **Enter**.

#### • **Client-IP-Adresse**

Im Dialogfeld "Erweiterte Optionen" können Sie die IP-Adresse des Clients als zusätzliche Details angeben, um den Umfang des Trace einzugrenzen.

• **Datei**

Im Dialogfeld "Erweiterte Optionen" können Sie den Datei- oder Dateipfad angeben, auf den Sie als zusätzliche Details zugreifen möchten, um den Umfang des Trace einzugrenzen.

#### **Ergebnisliste für CIFS-Protokoll-Tracing**

Wenn Sie das CIFS-Protokoll angeben, werden in der Ergebnisliste basierend auf den von Ihnen angegebenen Parametern die folgenden Daten für Ihren Trace angezeigt. Die Daten werden in umgekehrter chronologischer Reihenfolge angezeigt. Wenn Sie die Verfolgung beenden, bleiben die Ergebnisse in der Liste, bis Sie eine andere Spur starten.

- Share: Der Name der Freigabe, auf die das System zugreifen wollte, ob erfolgreich oder nicht.
- Pfad: Der Dateipfad der Datei, auf die das System zugreifen wollte, ob erfolgreich oder nicht.
- Client-IP-Adresse: Die IP-Adresse des Clients, von dem aus Zugriffsanfragen initiiert wurden.
- Gründe: Die Gründe, warum der Zugriff auf die Datei oder die Freigabe erfolgreich war oder nicht.

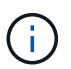

Wenn das Trace-Ergebnis eine Meldung anzeigt, dass der Zugriff nicht für "Synchronisieren", "Lesekontrolle", "Attribute lesen", "Ausführen", "EA lesen" gewährt wird, "Schreiben", oder "Lesen", die Meldung gibt an, dass der gewünschte Zugriff für den aufgelisteten Berechtigungssatz nicht gewährt wurde. Um den aktuellen Berechtigungsstatus anzuzeigen, müssen Sie die Berechtigungen über den bereitgestellten Link anzeigen.

#### **Ergebnisliste für NFS-Protokoll-Tracing**

Wenn Sie das NFS-Protokoll angeben, werden in der Ergebnisliste auf der Grundlage der von Ihnen angegebenen Parameter die folgenden Daten für das Trace angezeigt. Die Daten werden in umgekehrter chronologischer Reihenfolge angezeigt. Wenn Sie die Verfolgung beenden, bleiben die Ergebnisse in der Liste, bis Sie eine andere Spur starten.

- Pfad: Der Dateipfad der Datei, auf die das System zugreifen wollte, ob erfolgreich oder nicht.
- Client-IP-Adresse: Die IP-Adresse des Clients, von dem aus Zugriffsanfragen initiiert wurden.
- Gründe: Die Gründe, warum der Zugriff auf die Datei oder die Freigabe erfolgreich war oder nicht.

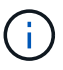

Wenn das Trace-Ergebnis eine Meldung anzeigt, dass der Zugriff nicht für "Synchronisieren", "Lesekontrolle", "Attribute lesen", "Ausführen", "EA lesen" gewährt wird, "Schreiben", oder "Lesen", die Meldung gibt an, dass der gewünschte Zugriff für den aufgelisteten Berechtigungssatz nicht gewährt wurde. Um den aktuellen Berechtigungsstatus anzuzeigen, müssen Sie die Berechtigungen über den bereitgestellten Link anzeigen.

#### **Verwandte Informationen**

#### ["SMB/CIFS-Management"](https://docs.netapp.com/us-en/ontap/smb-admin/index.html)

#### **Copyright-Informationen**

Copyright © 2024 NetApp. Alle Rechte vorbehalten. Gedruckt in den USA. Dieses urheberrechtlich geschützte Dokument darf ohne die vorherige schriftliche Genehmigung des Urheberrechtsinhabers in keiner Form und durch keine Mittel – weder grafische noch elektronische oder mechanische, einschließlich Fotokopieren, Aufnehmen oder Speichern in einem elektronischen Abrufsystem – auch nicht in Teilen, vervielfältigt werden.

Software, die von urheberrechtlich geschütztem NetApp Material abgeleitet wird, unterliegt der folgenden Lizenz und dem folgenden Haftungsausschluss:

DIE VORLIEGENDE SOFTWARE WIRD IN DER VORLIEGENDEN FORM VON NETAPP ZUR VERFÜGUNG GESTELLT, D. H. OHNE JEGLICHE EXPLIZITE ODER IMPLIZITE GEWÄHRLEISTUNG, EINSCHLIESSLICH, JEDOCH NICHT BESCHRÄNKT AUF DIE STILLSCHWEIGENDE GEWÄHRLEISTUNG DER MARKTGÄNGIGKEIT UND EIGNUNG FÜR EINEN BESTIMMTEN ZWECK, DIE HIERMIT AUSGESCHLOSSEN WERDEN. NETAPP ÜBERNIMMT KEINERLEI HAFTUNG FÜR DIREKTE, INDIREKTE, ZUFÄLLIGE, BESONDERE, BEISPIELHAFTE SCHÄDEN ODER FOLGESCHÄDEN (EINSCHLIESSLICH, JEDOCH NICHT BESCHRÄNKT AUF DIE BESCHAFFUNG VON ERSATZWAREN ODER -DIENSTLEISTUNGEN, NUTZUNGS-, DATEN- ODER GEWINNVERLUSTE ODER UNTERBRECHUNG DES GESCHÄFTSBETRIEBS), UNABHÄNGIG DAVON, WIE SIE VERURSACHT WURDEN UND AUF WELCHER HAFTUNGSTHEORIE SIE BERUHEN, OB AUS VERTRAGLICH FESTGELEGTER HAFTUNG, VERSCHULDENSUNABHÄNGIGER HAFTUNG ODER DELIKTSHAFTUNG (EINSCHLIESSLICH FAHRLÄSSIGKEIT ODER AUF ANDEREM WEGE), DIE IN IRGENDEINER WEISE AUS DER NUTZUNG DIESER SOFTWARE RESULTIEREN, SELBST WENN AUF DIE MÖGLICHKEIT DERARTIGER SCHÄDEN HINGEWIESEN WURDE.

NetApp behält sich das Recht vor, die hierin beschriebenen Produkte jederzeit und ohne Vorankündigung zu ändern. NetApp übernimmt keine Verantwortung oder Haftung, die sich aus der Verwendung der hier beschriebenen Produkte ergibt, es sei denn, NetApp hat dem ausdrücklich in schriftlicher Form zugestimmt. Die Verwendung oder der Erwerb dieses Produkts stellt keine Lizenzierung im Rahmen eines Patentrechts, Markenrechts oder eines anderen Rechts an geistigem Eigentum von NetApp dar.

Das in diesem Dokument beschriebene Produkt kann durch ein oder mehrere US-amerikanische Patente, ausländische Patente oder anhängige Patentanmeldungen geschützt sein.

ERLÄUTERUNG ZU "RESTRICTED RIGHTS": Nutzung, Vervielfältigung oder Offenlegung durch die US-Regierung unterliegt den Einschränkungen gemäß Unterabschnitt (b)(3) der Klausel "Rights in Technical Data – Noncommercial Items" in DFARS 252.227-7013 (Februar 2014) und FAR 52.227-19 (Dezember 2007).

Die hierin enthaltenen Daten beziehen sich auf ein kommerzielles Produkt und/oder einen kommerziellen Service (wie in FAR 2.101 definiert) und sind Eigentum von NetApp, Inc. Alle technischen Daten und die Computersoftware von NetApp, die unter diesem Vertrag bereitgestellt werden, sind gewerblicher Natur und wurden ausschließlich unter Verwendung privater Mittel entwickelt. Die US-Regierung besitzt eine nicht ausschließliche, nicht übertragbare, nicht unterlizenzierbare, weltweite, limitierte unwiderrufliche Lizenz zur Nutzung der Daten nur in Verbindung mit und zur Unterstützung des Vertrags der US-Regierung, unter dem die Daten bereitgestellt wurden. Sofern in den vorliegenden Bedingungen nicht anders angegeben, dürfen die Daten ohne vorherige schriftliche Genehmigung von NetApp, Inc. nicht verwendet, offengelegt, vervielfältigt, geändert, aufgeführt oder angezeigt werden. Die Lizenzrechte der US-Regierung für das US-Verteidigungsministerium sind auf die in DFARS-Klausel 252.227-7015(b) (Februar 2014) genannten Rechte beschränkt.

### **Markeninformationen**

NETAPP, das NETAPP Logo und die unter [http://www.netapp.com/TM](http://www.netapp.com/TM\) aufgeführten Marken sind Marken von NetApp, Inc. Andere Firmen und Produktnamen können Marken der jeweiligen Eigentümer sein.